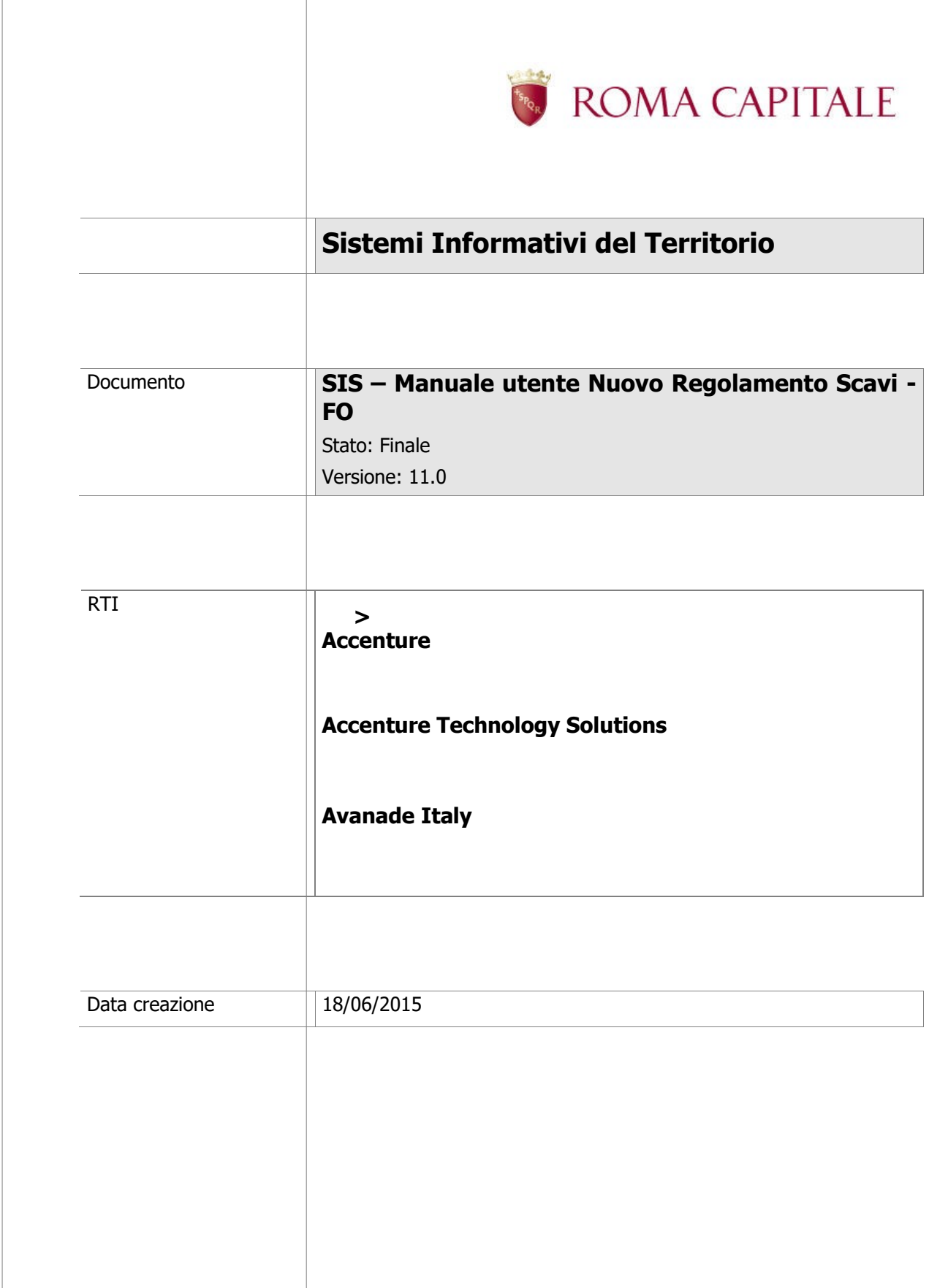

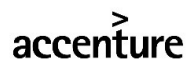

Pagina **1** di **36**

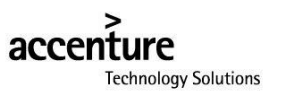

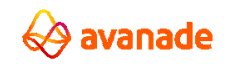

# **Scheda Informativa del Documento**

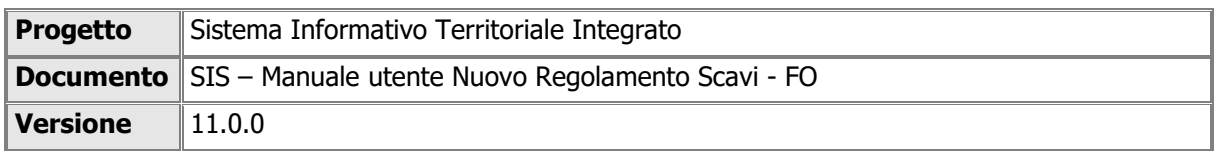

# **Storia del Documento**

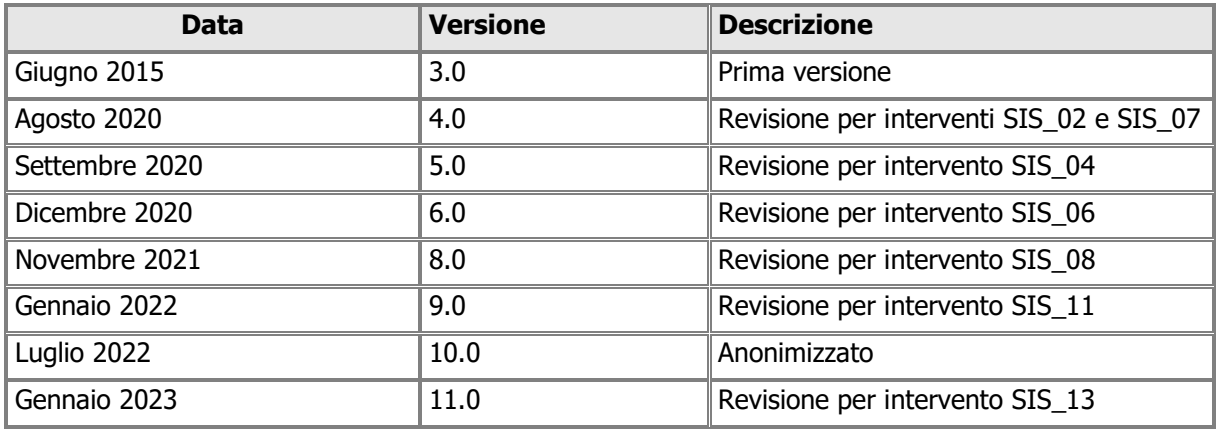

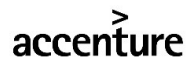

Pagina **2** di **36**

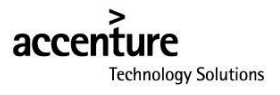

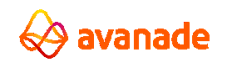

# **Sommario**

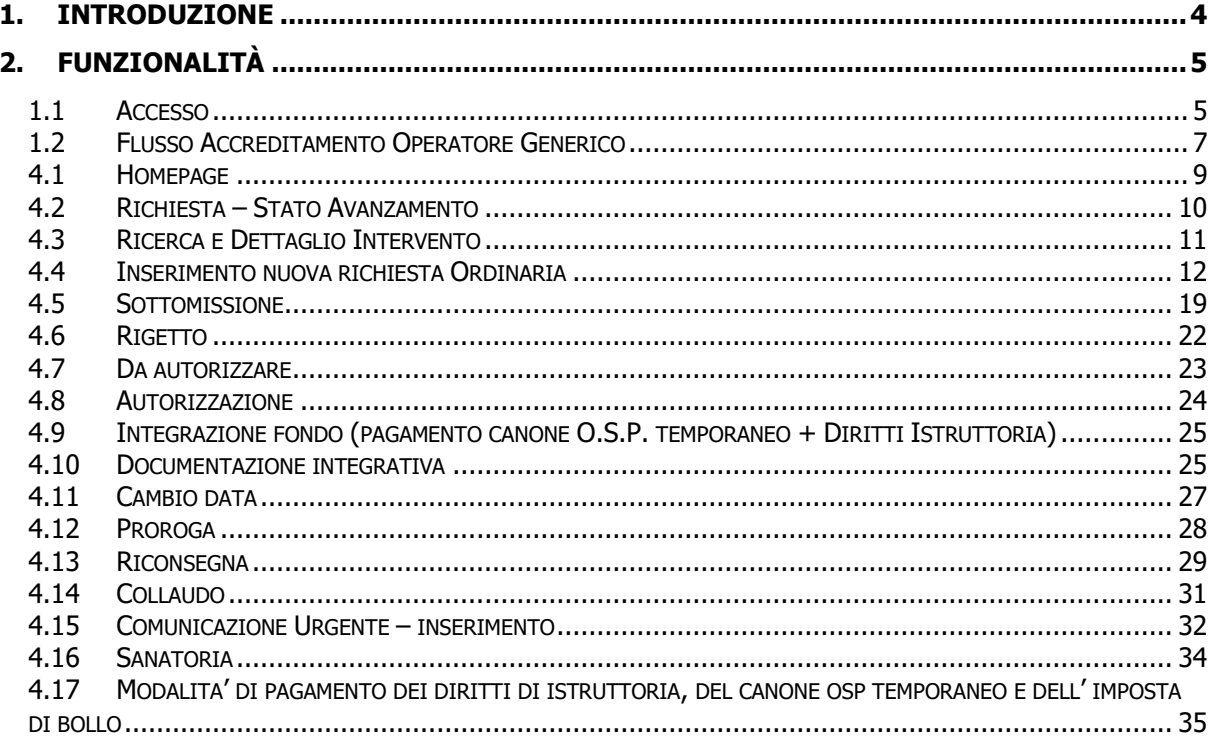

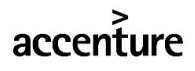

Pagina 3 di 36

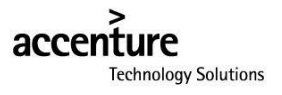

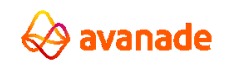

# <span id="page-3-0"></span>**1. Introduzione**

Il presente manuale è rivolto agli utenti delle Società PP.SS che usufruiranno delle funzionalità messe a disposizione dalla piattaforma denominata **"Sistema Informativo Scavi" (SIS),** a seguito dell'intervento evolutivo per il recepimento del Nuovo Regolamento Scavi.

La piattaforma si presenta con una componente di Front Office accessibile dalla Sezione "Servizi Sottosuolo" del Portale Istituzionale.

L'obiettivo di questo documento è di fornire supporto agli utenti affinché possano svolgere agevolmente la loro attività lavorativa.

Gli utenti che si autenticheranno al sito con le credenziali rilasciate dal Portale Istituzionale di Roma Capitale potranno usufruire delle seguenti funzionalità, in qualità di utenti di Società di Pubblici Servizi:

- Compilare e Sottomettere una richiesta di scavo ordinaria;
- Monitorare lo stato di lavorazione della richiesta;
- Trasmettere la documentazione integrativa qualora richiesta dal Municipio;
- Accettare/rigettare una proposta di cambio date intervento;
- Visualizzare una copia della DD di traffico e della Concessione di Suolo Pubblico;
- Richiedere una proroga dell'intervento autorizzato;
- Inviare una comunicazione protocollata di intervento urgente;
- Sottomettere una richiesta in sanatoria entro 3 giorni lavorativi dall'invio di una comunicazione urgente;
- Trasmettere la data della riconsegna dell'area entro 10 giorni dalla data di conclusione dei lavori con la relativa documentazione;
- Tramettere i dati del collaudo avvenuto a seguito della riconsegna.

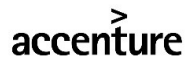

Pagina **4** di **36**

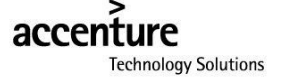

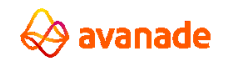

# <span id="page-4-0"></span>**2. Funzionalità**

Si descrivono di seguito le funzionalità riservate agli utenti del Front-End.

# <span id="page-4-1"></span>**1.1 Accesso**

Il sito è accessibile attraverso il portale di Roma Capitale; nella sezione "Servizi/Servizi Online".

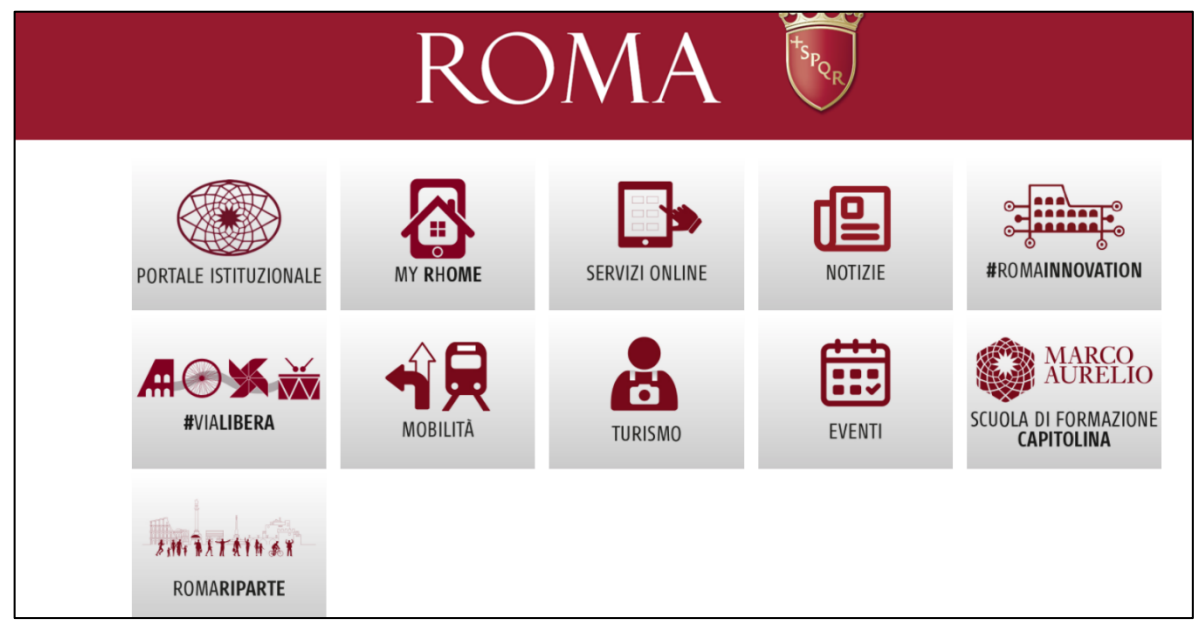

Gli utenti che accedono all'area privata possono avere i seguenti profili:

- Utente società di PP.SS. (Operatore Generico che necessita accreditamento per poter operare da parte del Rappresentante Legale/Delegato)
- Direttore dei lavori (Operatore Generico che necessita accreditamento per poter operare da parte del Rappresentante Legale/Delegato)
- Rappresentante legale società di PP.SS.
- Delegato società di PP.SS.

L'accesso al sistema avviene tramite autenticazione al Portale di Roma Capitale; è indispensabile aver effettuato la registrazione al portale.

Per autenticarsi è necessario accedere alla sezione "Area riservata" e selezionare il link "Accesso Utente" quindi accedere tramite le opzioni che il portale mette a disposizione.

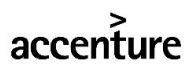

Pagina **5** di **36**

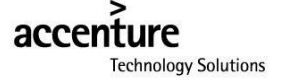

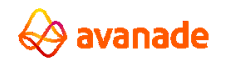

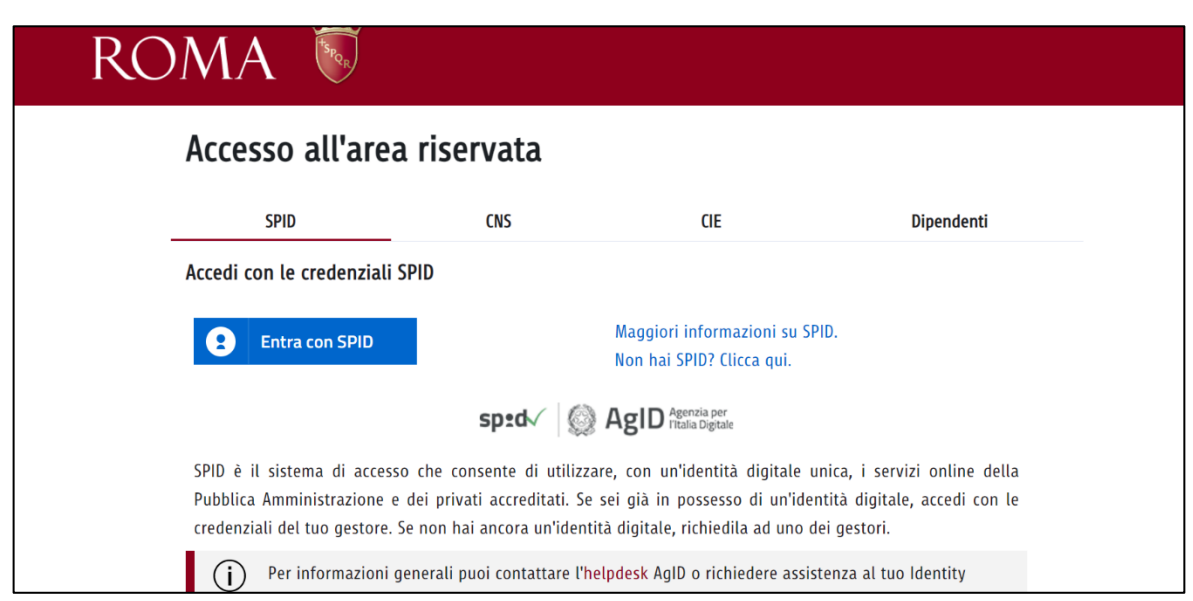

Nel caso di un Rappresentante Legale/Delegato di una società di PP.SS. prima di accedere al SIS è necessario accedere alla sezione "Opera per conto di un altro soggetto rappresentato" e selezionare la società per la quale si intende lavorare.

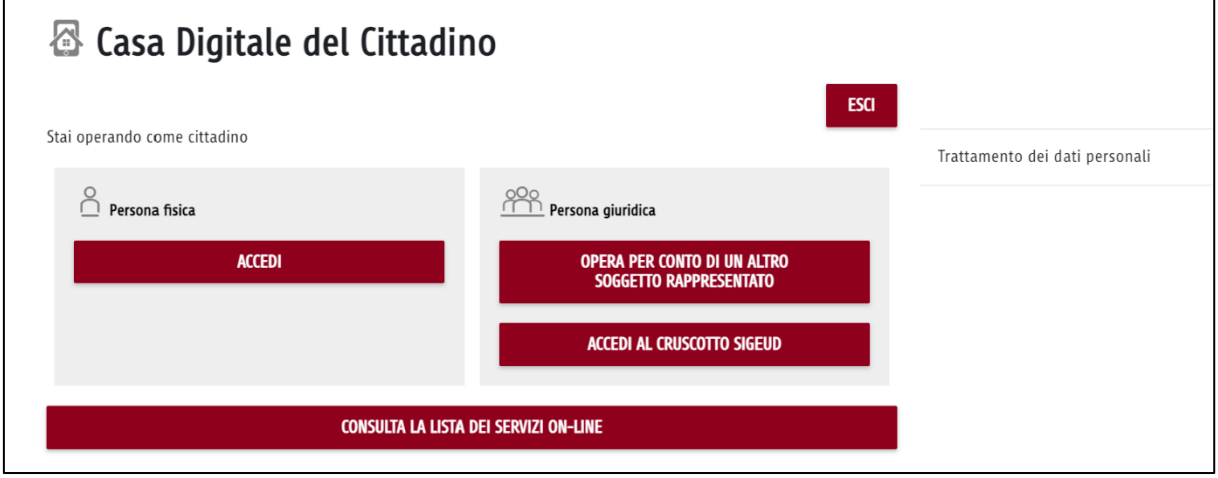

Nel caso di un Operatore Generico è sufficiente selezionare il pulsante "Procedi al servizio selezionato".

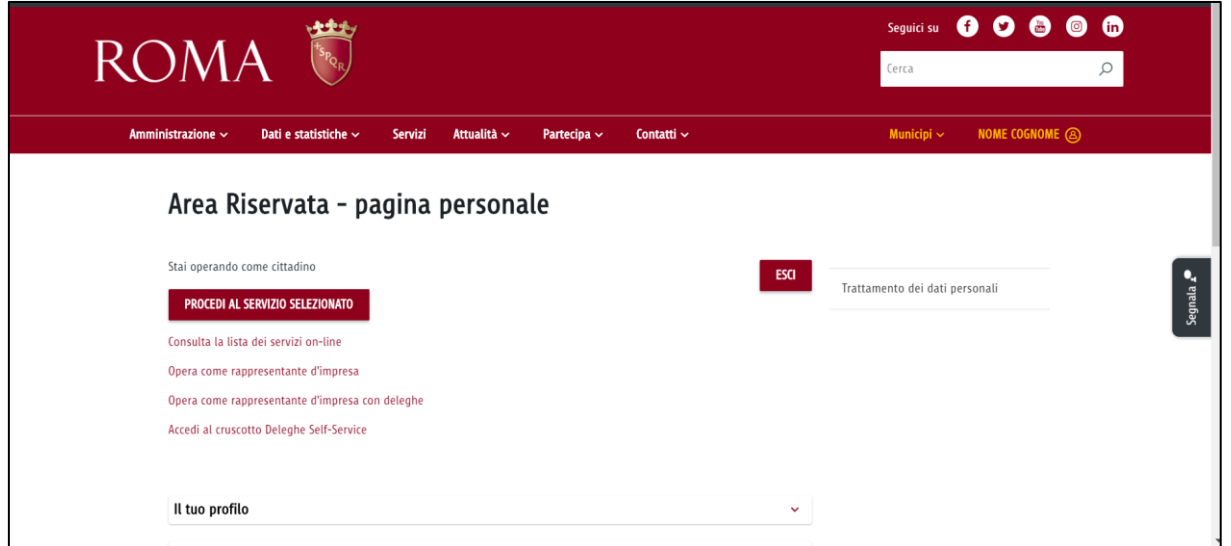

Pagina **6** di **36**

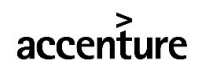

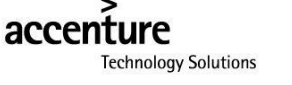

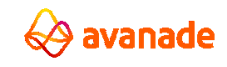

# <span id="page-6-0"></span>**1.2 Flusso Accreditamento Operatore Generico**

Attraverso il flusso "Accreditamento Operatore Generico/Direttore dei Lavori" il Rappresentante Legale/Delegato può autorizzare un operatore generico/direttore dei lavori che ha effettuato una richiesta di accreditamento ad operare per una specifica PP.SS. senza la necessità che questo venga censito e profilato dal back-office.

La funzionalità permette all'utente cittadino di qualificarsi come operatore generico o come direttore dei lavori di una data società e richiedere l'accreditamento. Una volta che il rappresentante legale ha accettato la delega entrambi i profili, accedendo come semplici cittadini, saranno abilitati ad operare (con gli stessi permessi ad oggi attribuitigli) in quanto presenti in banca dati SIS.

L'operatore generico che non ha mai effettuato una richiesta di accreditamento accedendo alla Home Page dopo l'autenticazione al Portale Istituzionale visualizzerà il seguente menù di navigazione e potrà, attraverso la funzionalità "Richiesta di Accreditamento" effettuare la richiesta.

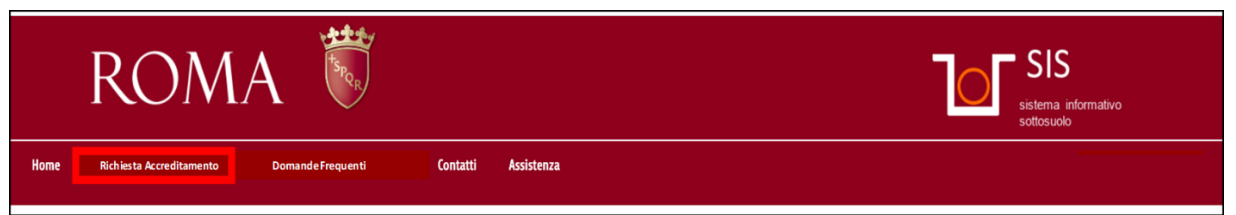

Dopo aver selezionato la funzionalità l'operatore generico dovrà seguire i seguenti passi per sottomettere la richiesta:

1. Premere il Pulsante Nuova Richiesta

![](_page_6_Picture_107.jpeg)

- 2. Selezionare il campo Società;
- 3. Selezionare il campo Qualifica;
- 4. Allegare i documenti richiesti per la domanda;
- 5. Premer Invia.

![](_page_6_Picture_12.jpeg)

Pagina **7** di **36**

![](_page_6_Picture_14.jpeg)

![](_page_6_Picture_15.jpeg)

![](_page_7_Picture_37.jpeg)

A seguito dell'invio della richiesta il Rappresentante Legale/Delegato che accede a sistema come persona giuridica visualizzerà, nella Home Page, un alert che lo informa della presenza di richieste di accreditamento in stato "Pending".

![](_page_7_Picture_38.jpeg)

Selezionando l'omonimo link nella barra del menù accederà alla pagina di seguito illustrata dove avrà la possibilità di accettare o rifiutare la richiesta (inserendo le opportune note in caso di rigetto). L'utente dovrà:

![](_page_7_Picture_4.jpeg)

Pagina **8** di **36**

![](_page_7_Picture_6.jpeg)

![](_page_7_Picture_7.jpeg)

- 1. Accedere al dettaglio della richiesta tramite l'icona lente;
- 2. Visualizzare i dati anagrafici del richiedente;

![](_page_8_Picture_129.jpeg)

- 3. Visualizzare gli allegati inseriti dall'operatore in fase di richiesta;
- 4. Accettare o Rifiutare la richiesta tramite i pulsanti "Accetta" e "Rifiuta".

![](_page_8_Picture_130.jpeg)

Il Rappresentante Legale/Delegato potrà eliminare l'accreditamento del tecnico in un momento successivo l'accettazione tramite l'icona cestino presente nella tabella di riepilogo dopo che la richiesta iniziale è stata accettata.

# <span id="page-8-0"></span>**4.1 Homepage**

Nella Homepage pubblica sono presenti i seguenti contenuti:

- Menu principale di navigazione con i link per accedere a Home, Richiesta, News, Domande frequenti, Download, Contatti e Assistenza;
- Breve descrizione del Sistema Informativo Sottosuolo;
- Resoconto Stato Richieste;
- Area dedicata alle ultime notizie.

![](_page_8_Picture_13.jpeg)

Pagina **9** di **36**

![](_page_8_Picture_15.jpeg)

![](_page_8_Picture_16.jpeg)

![](_page_9_Picture_110.jpeg)

# <span id="page-9-0"></span>**4.2 Richiesta – Stato Avanzamento**

La selezione della voce di menu "Richieste" attiva un modulo di ricerca delle richieste per le quali l'utente può verificare lo stato di avanzamento nel processo di elaborazione.

I parametri di ricerca selezionabili sono:

- Anno;
- Municipio;
- Strada;
- Concessione;
- Bollato;
- Stato;
- Società: parametro preimpostato in base all'azienda di riferimento associata all'utente loggato;
- Classificazione;
- Tipo richiesta.

![](_page_9_Picture_111.jpeg)

Per impostare il parametro "Strada" è sufficiente iniziare a digitare le lettere che compongono la strada di interesse, il sistema proporrà di volta in volta l'insieme delle strade corrispondenti ai valori inseriti.

![](_page_9_Picture_112.jpeg)

![](_page_9_Picture_16.jpeg)

![](_page_9_Picture_17.jpeg)

![](_page_9_Picture_18.jpeg)

![](_page_9_Picture_19.jpeg)

L'impostazione dei parametri e la selezione del bottone "Ricerca" attivano la pagina con la lista delle richieste trovate, per ogni richiesta sono visualizzati i seguenti dati:

- Anno (colonna visibile solo se viene fatta una ricerca per tutti gli anni);
- Municipio (colonna visibile solo se viene fatta una ricerca per tutti i Municipi);
- Concessione (colonna visibile solo se non viene impostato il filtro Concessione);
- Bollato;
- Data bollato;
- Data inizio lavori;
- Data fine lavori;
- Tipo intervento (colonna visibile solo se viene fatta una ricerca per tutti gli interventi);
- Stato (colonna visibile solo se viene fatta una ricerca per tutti gli stati);
- Icona per visualizzare tutti i dati di dettaglio dell'intervento;
- Icona per visualizzare tutti i dati di dettaglio della Checklist.

![](_page_10_Picture_143.jpeg)

La lista delle richieste trovate è organizzata a "Paginazione", per ogni pagina sono visualizzate sei richieste. In ogni lista sono presenti tasti per navigare tra le pagine.

# <span id="page-10-0"></span>**4.3 Ricerca e Dettaglio Intervento**

Per visualizzare i dati di dettaglio di una richiesta è necessario eseguire una ricerca e poi selezionare, dalla lista prodotta, l'icona "Dettaglio intervento" della richiesta d'interesse.

L'utente vedrà una pagina organizzata in sezioni:

- Dati generali;
- Descrizione Lavori;
- Allegati;
- Dati dichiarazione.

![](_page_10_Picture_144.jpeg)

![](_page_10_Picture_22.jpeg)

Pagina **11** di **36**

![](_page_10_Picture_24.jpeg)

![](_page_10_Picture_25.jpeg)

![](_page_11_Picture_51.jpeg)

# <span id="page-11-0"></span>**4.4 Inserimento nuova richiesta Ordinaria**

![](_page_11_Picture_52.jpeg)

Dalla voce di menu richieste, tramite il pulsante "NUOVA RICHIESTA" evidenziato nell'immagine, si accede alla funzionalità di inserimento nuova richiesta. L'utente avrà a disposizione una pagina con tre campi tramite la quale scegliere:

![](_page_11_Picture_53.jpeg)

- 
- Tipo richiesta: Programmata, Non Programmabile, Utenza, Chiusino.

![](_page_11_Picture_54.jpeg)

![](_page_11_Picture_8.jpeg)

Pagina **12** di **36**

![](_page_11_Picture_10.jpeg)

![](_page_11_Picture_11.jpeg)

Premendo il bottone "OK" si attiva una successione di step di elaborazione (Figura 1.9) che costituisce un percorso obbligato che guida l'utente nelle varie fasi di inserimento, bloccandolo qualora non siano inserite le informazioni necessarie alla valorizzazione completa e corretta della richiesta.

Le schermate riproducono le sezioni del modulo di richiesta di autorizzazione per eseguire i lavori del Regolamento Scavi vigente.

![](_page_12_Picture_32.jpeg)

![](_page_12_Picture_3.jpeg)

Pagina **13** di **36**

![](_page_12_Picture_5.jpeg)

![](_page_12_Picture_6.jpeg)

![](_page_13_Picture_161.jpeg)

# **Step 1 "Dati generali"**

Lo step 1 "Dati generali" è articolato in vari sottomenu, raggruppati per tipologia di dati. L'area iniziale consente di inserire le seguenti informazioni:

- Protocollo della società;
- Data protocollo, valorizzata tramite la funzione "Calendario";
- Municipio (il Municipio dell'area di intervento).

#### **Società richiedente**

I dati relativi alla società richiedente vengono recuperati automaticamente dal sistema a seguito dell'autenticazione.

#### **Rappresentante o delegato della società**

I dati del rappresentante vengono recuperati automaticamente dal sistema a seguito dell'autenticazione.

#### **Società appaltatrice**

Per quanto riguarda le società appaltatrici non è possibile effettuare una ricerca ma i relativi dati verranno inseriti contestualmente alla compilazione della domanda. Sarà possibile scegliere i dati relativi alla sede legale e alla provincia una funzionalità di ricerca del sistema di toponomastica di Roma Capitale.

#### **Direttore dei lavori**

Il Direttore Lavori deve essere scelto premendo il pulsante "Cerca". Viene così aperta una finestra dove è possibile inserire il parametro di ricerca e il tipo di ricerca da effettuare. A questo punto è necessario premere il tasto "Avanti" per proseguire nella ricerca. Dopo aver cliccato il tasto "Avanti" è visualizzata una lista contenente i direttori dei lavori corrispondenti ai parametri di ricerca.

Per impostare il direttore dei lavori è necessario selezionare la persona d'interesse dalla lista e poi premere il tasto "Conferma". Il tasto "Chiudi" serve per chiudere la finestra di ricerca, senza impostare il direttore dei lavori. Per ritornare al Filtro di ricerca, nel caso in cui si voglia modificare uno o più parametri di ricerca, basta cliccare sul titolo della scheda "Filtro di ricerca".

#### **Step 2 "Dati autorizzazione"**

Lo step 2 "Dati autorizzazione" consente l'inserimento delle informazioni relative all'intervento da eseguire e si suddivide in:

- "Descrizione dei lavori", per specificare informazioni sulla localizzazione dei lavori;
- "Periodo", per indicare i tempi di esecuzione;
- "Per l'esecuzione dei lavori di", per registrare il motivo dei lavori.

![](_page_13_Picture_20.jpeg)

Pagina **14** di **36**

![](_page_13_Picture_22.jpeg)

![](_page_13_Picture_23.jpeg)

Per inserire un intervento è necessario premere il bottone "Aggiungi", che apre una finestra PopUp, contenete il filtro di ricerca della strada. Una volta inserita la strada è necessario premere il tasto "Avanti",

![](_page_14_Picture_69.jpeg)

![](_page_14_Picture_70.jpeg)

Selezionando il tasto "Avanti" viene visualizzata la finestra "Descrizione lavori" in cui è possibile valorizzare i seguenti campi:

- Civici/incroci del lato sinistro o del lato destro della strada riguardante l'intervento. Qualora
- la strada non presenti civici/incroci apparirà la scritta SNC (Senza Numeri Civici);
- Attraversamento;
- Tipo di intervento (Scavo, Chiusino, Perforazione orizzontale guidata, ecc.);
- Note.

![](_page_14_Picture_9.jpeg)

Pagina **15** di **36**

![](_page_14_Picture_11.jpeg)

![](_page_14_Picture_12.jpeg)

![](_page_15_Picture_81.jpeg)

Selezionando "Avanti" si accede alla schermata di "Dettaglio Lavori" dove è possibile selezionare per le seguenti tipologie di tratte:

- Carreggiata;
- Marciapiede;
- Sterrato.

Inoltre, è possibile selezionare la tipologia di alberatura possibile per ogni tipologia di tratta. Quindi l'utente selezionerà per lo scavo:

- Lunghezza;
- Larghezza;
- Lunghezza COSAP;
- Larghezza COSAP.

accenture

Pagina **16** di **36**

![](_page_15_Picture_12.jpeg)

![](_page_15_Picture_13.jpeg)

![](_page_16_Picture_114.jpeg)

Una volta cliccato il tasto "conferma" verrà riempita la maschera di "Descrizione Lavori".

![](_page_16_Picture_115.jpeg)

L'utente procederà con l'inserimento dei dati relativi a:

- Area cantiere:
	- o Metri quadrati scavo;
	- o Strada cantiere (con l'ausilio della funzionalità di autocompletamento);
- Periodo:
	- o Data inizio lavori;
	- o Per giorni complessivi;
	- o Data fine lavori (non editabile ma calcolata a partire dai giorni complessivi).

Inoltre, l'utente, nel campo "Per l'esecuzione dei lavori di" potrà inserire la descrizione dei lavori da effettuare.

#### **Step 3 "Allegati"**

In questa scheda l'utente può selezionare uno o più allegati tra quelli indicati nel menu a tendina in basso, quelli obbligatori sono indicati sul nome dell'allegato con la parola tra parentesi "Obbligatorio".

In caso di esenzione dal pagamento del bollo l'utente utilizzerò l'apposito check che elimina l'obbligatorietà del caricamento della ricevuta del bollo. In caso contrario la ricevuta dovrà avere nome univoco, il quale dovrà obbligatoriamente essere inserito nell'apposito campo "Nome Documento".

Anche questa funzionalità darà la possibilità di salvare in bozza.

![](_page_16_Picture_16.jpeg)

Pagina **17** di **36**

![](_page_16_Picture_18.jpeg)

![](_page_16_Picture_19.jpeg)

![](_page_17_Picture_67.jpeg)

In caso di esenzione dal pagamento del bollo l'utente utilizzerò l'apposito check che elimina le voci di costo del bollo nella fase di sottomissione della richiesta. In caso contrario il bollo sarà riportato tra le voci di costo da pagare online o tramite bollettino per procedere con la sottomissione della richiesta.

Anche questa funzionalità darà la possibilità di salvare in bozza.

Nel caso siano stati acquisiti i pareri tramite conferenza di servizio l'utente può flaggare l'opportuno check e conseguente uploadare obbligatoriamente l'esito della CdS.

![](_page_17_Picture_68.jpeg)

# **Step 4 "Dichiarazioni"**

In questa fase il Rappresentante Legale/Delegato della Società di PP.SS, ai fini dell'accettazione della Convenzione, effettuerà il download e l'upload del documento di convenzione firmato digitalmente e lo invierà al Municipio competente che a sua volta procederà, per suo conto, alla firma e alla trasmissione finale del documento contestualmente all'invio della Concessione.

L'utente scarica la richiesta in formato pdf tramite l'apposita icona con la freccetta verde e provvede, tramite kit personale di firma digitale, a firmare digitalmente la richiesta; carica il file p7m tramite la sezione "Allega" come nella figura seguente e procede con la sua protocollazione.

![](_page_17_Picture_8.jpeg)

Pagina **18** di **36**

![](_page_17_Picture_10.jpeg)

![](_page_17_Picture_11.jpeg)

![](_page_18_Picture_45.jpeg)

La protocollazione della convenzione in questa sezione è prevista solamente per le Società PP.SS. che non sono di telecomunicazioni.

![](_page_18_Picture_46.jpeg)

Per le società telefoniche invece sarà visualizzata un'ulteriore opzione che permetterà all'utente di selezionare una differente tabella di deposito cauzionale per la generazione della convenzione.

#### <span id="page-18-0"></span>**4.5 Sottomissione**

Terminata la fase di compilazione della richiesta da parte dell'utente della società di PP.SS. si passa alla fase di sottomissione della richiesta.

![](_page_18_Picture_6.jpeg)

Pagina **19** di **36**

![](_page_18_Picture_8.jpeg)

![](_page_18_Picture_9.jpeg)

Il Rappresentante legale della società di PP.SS. o il suo delegato accede con le proprie credenziali al SIS Portale e ricerca la pratica.

![](_page_19_Picture_66.jpeg)

Accede, tramite la sezione "Operazioni" sulla destra della schermata e clicca l'icona di modifica accedendo alla sezione visualizzata nella immagine seguente.

![](_page_19_Picture_67.jpeg)

Scarica la richiesta in formato pdf tramite l'apposita icona con la freccetta verde e provvede, tramite kit personale di firma digitale, a firmare digitalmente la richiesta; carica il file p7m tramite la sezione "Allega" come nella figura seguente.

![](_page_19_Picture_68.jpeg)

Caricata la richiesta firmata digitalmente, per poter procedere con la protocollazione e l'invio della stessa, è necessario effettuare il pagamento dei diritti di istruttoria e del bollo riportati nella sezione di sottomissione.

L'operatore della Società in questa fase se per tale intervento decide se effettuare i pagamenti tramite il deposito (precedentemente versato al Municipio) o se effettuare tutti i pagamenti online o con bollettino attraverso l'integrazione del sistema SIS con pagoPA.

![](_page_19_Picture_8.jpeg)

Pagina **20** di **36**

![](_page_19_Picture_10.jpeg)

![](_page_19_Picture_11.jpeg)

Cliccando il check '**Utilizza Deposito per Pagamento'** il sistema verifica che sia presente il deposito e che copra i diritti di segreteria. Qualora sia presente la somma necessaria e sufficiente per trasmettere la richiesta di o.s.p. lo stato di pagamento rimane "Da pagare" e viene visualizzato il messaggio "**Attenzione: il bollo deve essere pagato tramite PagoPA (online o tramite bollettno)",**

Scaricando il bollettino o selezionando il pulsante paga online, l'utente visualizza il pagamento esclusivamente dei 16,00 € del bollo. Effettuato il pagamento del bollo sarà abilitato il pulsante 'protocolla e invia', e il decremento sul deposito avverrà alla sottomissione della richiesta.

![](_page_20_Picture_94.jpeg)

Cliccando invece sul pulsante 'paga online' il sistema, l'utente viene reindirizzato sul carrello del Portale di Roma Capitale per procedere al pagamento online.

Effettuato l'accesso tramite SPID sarà possibile scegliere la modalità tra quelle visualizzate.

![](_page_20_Picture_95.jpeg)

Terminato il pagamento l'utente viene reindirizzato all'Home page del SIS. A questo punto è necessario ricercare la pratica ed effettuare l'accesso per visualizzare lo stato di pagamento effettuato.

**ATTENZIONE: molto spesso l'aggiornamento dello stato del pagamento può richiedere alcuni minuti. Si invita, dunque, l'utente ad attendere prima di effettuare nuovamente l'accesso alla pratica e visualizzare lo stato del pagamento aggiornato.**

![](_page_20_Picture_8.jpeg)

Pagina **21** di **36**

![](_page_20_Picture_10.jpeg)

![](_page_20_Picture_11.jpeg)

![](_page_21_Picture_72.jpeg)

Effettuato il pagamento l'utente può procedere con la sottomissione della richiesta selezionando il pulsante '**Protocolla e invia'**.

In questa fase la richiesta non potrà essere più modificata se non nei casi previsti e solo su iniziativa dell'Amministrazione. È possibile visualizzare in tabella il file firmato digitalmente scaricabile, protocollo e data.

La richiesta viene visualizzata in ricerca con stato "Inviata".

![](_page_21_Picture_73.jpeg)

# <span id="page-21-0"></span>**4.6 Rigetto**

La richiesta può essere rigettata dall'Amministrazione, in tal caso la società di PP.SS. visualizzerà una comunicazione contenente le motivazioni del rigetto.

In fase di ricerca l'autorizzazione apparirà con stato "Rigettata".

Accedendo alla scheda di dettaglio, cliccando sull'icona "Motivazioni" della sezione "Rigetto" verrà scaricata la comunicazione in formato pdf.

![](_page_21_Picture_9.jpeg)

Pagina **22** di **36**

![](_page_21_Picture_11.jpeg)

![](_page_21_Picture_12.jpeg)

![](_page_22_Picture_74.jpeg)

# <span id="page-22-0"></span>**4.7 Da autorizzare**

La società di PP.SS. potrà visualizzare le pratiche che sono in attesa di pagamento per procedere con l'autorizzazione utilizzando il filtro di stato con il valore "Da Autorizzare.

![](_page_22_Picture_75.jpeg)

Nella sezione 'Da autorizzare', nel caso in cui si sia scelta tale modalità in fase di sottomissione, viene visualizzato il preventivo dei pagamenti dovuti per l'o.s.p. e il bollo per ottenere la concessione con la possibilità di effettuare il pagamento online o tramite bollettino.

Altrimenti, se utilizzato in fase di sottomissione la modalità del deposito non sarà necessario procedere con il pagamento dell'o.s.p., il quale importo sarà automaticamente scalato in fase di rilascio dell'autorizzazione, ma sarà necessario pagare il bollo di 16,00€ per il rilascio della concessione.

![](_page_22_Picture_76.jpeg)

Effettuato il pagamento online o tramite bollettino, rientrando nella pratica lo stato verrà aggiornato in automatico in 'Pagato'.

![](_page_22_Picture_8.jpeg)

Pagina **23** di **36**

![](_page_22_Picture_10.jpeg)

![](_page_22_Picture_11.jpeg)

![](_page_23_Picture_105.jpeg)

#### <span id="page-23-0"></span>**4.8 Autorizzazione**

La società di PP.SS. potrà visualizzare le pratiche che sono in utilizzando il filtro di stato con il valore "Autorizzata".

![](_page_23_Picture_106.jpeg)

Quelle per il quale è possibile consultare la concessione sono quelle che riportano l'icona per la proroga e la riconsegna.

Le pratiche in stato 'Autorizzata' per la quale non sono presenti i pulsanti per la prorogo e la riconsegna sono state pagate le o.s.p. e si è in attesa del rilascio da parte dell'Amministrazione.

![](_page_23_Picture_107.jpeg)

Cliccando sull'icona di dettaglio della sezione "Autorizzazione" verrà visualizzata la scheda di autorizzazione:

La scheda riporta le seguenti informazioni:

- Municipio;
- Numero di protocollo;
- Data protocollo;
- Numero concessione;
- Concessione (Icona cliccabile che permette di scaricare la copia del pdf di autorizzazione);
- Disciplina di traffico (se prevista scaricabile).

![](_page_23_Picture_15.jpeg)

Pagina **24** di **36**

![](_page_23_Picture_17.jpeg)

![](_page_23_Picture_18.jpeg)

• Convenzione (Icona cliccabile che permette di scaricare copia del pdf della convenzione firmata da entrambe le parti);

#### <span id="page-24-0"></span>**4.9 Integrazione fondo (pagamento canone O.S.P. temporaneo + Diritti Istruttoria)**

L'amministrazione può richiedere alla società di PP.SS. la richiesta di integrazione del fondo castelletto tramite una comunicazione visualizzabile nell'apposita scheda.

![](_page_24_Picture_123.jpeg)

Cliccando sull'icona di dettaglio della sezione "Azioni" verrà visualizzata la scheda di integrazione fondo:

![](_page_24_Picture_124.jpeg)

La scheda riporta le seguenti informazioni:

- Municipio
- Numero di protocollo
- Relativo alla comunicazione
- Data protocollo
- Relativa alla comunicazione
- Numero concessione
- Richiesta di integrazione
- Icona cliccabile che permette di scaricare copia del pdf di comunicazione.

#### <span id="page-24-1"></span>**4.10 Documentazione integrativa**

L'amministrazione può richiedere alla società di PP.SS., tramite apposita funzionalità, copia di documenti non allegati in fase di compilazione della richiesta. Tramite il filtro di ricerca "Integrazione documentazione" verrà visualizzata la pratica come in figura.

![](_page_24_Picture_125.jpeg)

Cliccando sull'icona "Modifica" l'utente accederà alla sezione apposita.

![](_page_24_Picture_19.jpeg)

Pagina **25** di **36**

![](_page_24_Picture_21.jpeg)

![](_page_24_Picture_22.jpeg)

![](_page_25_Picture_41.jpeg)

L'utente avrà la possibilità di scaricare e visualizzare la comunicazione tramite l'icona cliccabile "Richiesta Integrazione", selezionare gli allegati segnalati nel menu a tendina dal proprio pc, generare la comunicazione di risposta che va firmata digitalmente e ricaricata a sistema e in fine protocollare e inviare tramite l'apposito pulsante "Protocolla e invia".

![](_page_25_Picture_42.jpeg)

I documenti possono essere caricati sia dall'utente che dal rappresentante legale o suo delegato, la sottomissione può essere effettuata solo ed esclusivamente dal rappresentante legale o suo delegato.

![](_page_25_Picture_43.jpeg)

# Una volta inviata viene visualizzato il dettaglio dell'integrazione

![](_page_25_Picture_6.jpeg)

![](_page_25_Picture_8.jpeg)

![](_page_25_Picture_9.jpeg)

![](_page_26_Picture_106.jpeg)

# <span id="page-26-0"></span>**4.11 Cambio data**

L'amministrazione può richiedere alla società di PP.SS. la modifica delle date dei lavori indicate dalla società in fase di sottomissione della richiesta tramite la funzionalità di cambio data. La società visualizza la richiesta effettuando la ricerca con filtro di stato impostato su "Proposta cambio data".

![](_page_26_Picture_107.jpeg)

Le due icone cliccabili permettono di visualizzare la comunicazione e di accettare la proposta.

![](_page_26_Picture_108.jpeg)

L'utente visualizzerà il riepilogo:

- **Municipio**
- Numero protocollo
- Data protocollo
- Proposta cambio data
- Numero protocollo
- Data protocollo
- Risposta cambio data

Visualizza inoltre le date originali e sulla destra quelle proposte. Potrà accettare o rifiutare, nel secondo caso è obbligatorio fornire le motivazioni popolando l'apposito campo di testo. Nel caso in cui si accetta la proposta il rappresentante legale o suo delegato provvederà a scaricare e firmare digitalmente il documento di risposta e sottometterlo tramite l'apposito tasto "Protocolla e invia".

![](_page_26_Picture_15.jpeg)

Pagina **27** di **36**

![](_page_26_Picture_17.jpeg)

![](_page_26_Picture_18.jpeg)

![](_page_27_Picture_77.jpeg)

#### <span id="page-27-0"></span>**4.12 Proroga**

Durante il periodo di concessione e prima della riconsegna la società di PP.SS. può utilizzare la funzionalità di proroga per variare la data di fine lavori. La pratica in stato "autorizzata" verrà visualizzata come in figura.

![](_page_27_Picture_78.jpeg)

La sezione "Azioni" offre la possibilità di visualizzare le informazioni di riepilogo della richiesta e di accedere alla funzionalità di proroga (icona cliccabile riportante una P). Prima di accedere alla pagina di proroga il sistema mostrerà all'utente il seguente messaggio:

"La modifica comporta il cambiamento di stato dell'istanza in PROROGATA e la creazione di una nuova istanza da sottomettere con i dati dell'istanza prorogata in sola lettura e la possibilità di cambiare solo DATA FINE LAVORI. Si è sicuri di voler procedere?"

Verrà creata una nuova richiesta in sola lettura tranne che per l'informazione sul numero di giorni della scheda "Descrizione lavori" dove l'utente cambierà il valore del campo "Per giorni complessivi (lavori)".

![](_page_27_Picture_79.jpeg)

L'utente dovrà procedere con il pagamento dei diritti di segreteria e del bollo come dell'ordinaria, e una volta effettuati i pagamenti procedere con l'invio della richiesta di proroga.

![](_page_27_Picture_80.jpeg)

**Technology Solutions** 

![](_page_27_Picture_10.jpeg)

![](_page_27_Picture_11.jpeg)

L'utente visualizzerà due richieste, una rappresenta l'istanza prorogata e l'altra la nuova richiesta che verrà sottoposta all'istruttoria dell'Amministrazione, la quale deciderà se accettare o meno. Sulla nuova richiesta l'utente visualizzerà un'icona cliccabile "P" che fornirà le informazioni essenziali sulla concessione di riferimento.

![](_page_28_Picture_71.jpeg)

#### <span id="page-28-0"></span>**4.13 Riconsegna**

Nel caso di una richiesta Autorizzata l'utente può accedere, durante l'arco temporale che va dalla data inizio lavori alla data fine lavori, alla sezione di riconsegna fine lavori cliccando sull'apposita icona.

![](_page_28_Picture_72.jpeg)

La data fine lavori effettiva verrà popolata con la data di sistema, l'utente provvederà a compilare il campo "Comunicazione di riconsegna area provvisoria", accetterà le dichiarazioni di conformità ed infine genererà e scaricherà il pdf di riconsegna. Il pdf generato verrà firmato digitalmente dal rappresentante legale o suo delegato, il quale provvederà a ricaricato a sistema e a protocollare tramite apposita funzionalità.

![](_page_28_Picture_73.jpeg)

![](_page_28_Picture_7.jpeg)

Pagina **29** di **36**

![](_page_28_Picture_9.jpeg)

![](_page_28_Picture_10.jpeg)

![](_page_29_Picture_83.jpeg)

Dopo la protocollazione della riconsegna data fine lavori l'utente può procedere con la riconsegna documentazione fine lavori cliccando sull'apposita icona.

2021 ROMA I - (ex I e XVII) TEST TEST /00011/21 PROVA PAG 01 01/03/2021 24/03/2021 02/04/2021 Ordinaria Non Programmabile AUTORIZZATA

L'utente provvederà compilare i campi relativi alle dimensioni delle varie tratte:

- Lunghezza effettiva
- Larghezza effettiva
- Lunghezza cosap effettiva
- Larghezza cosap effettiva
- Metri quadri effettivamente occupati

Provvederà ad allegare i documenti richiesti ed infine genera e scarica il pdf di riconsegna che verrà firmato digitalmente dal rappresentante legale, il quale provvederà a ricaricarlo e a sottometterlo tramite la funzionalità di protocollazione.

![](_page_29_Picture_84.jpeg)

![](_page_29_Picture_11.jpeg)

Pagina **30** di **36**

![](_page_29_Picture_13.jpeg)

![](_page_29_Picture_14.jpeg)

![](_page_30_Picture_70.jpeg)

Caricato il file si attiva il pulsante 'Calcola consuntivo' per determinare gli importi qualora siano stati imputati dei valori di larghezza COSAP o lunghezza COSAP.

![](_page_30_Picture_71.jpeg)

Se in fase di trasmissione viene selezionata la modalità di pagamento con deposito, non sarà necessario effettuare il pagamento online, ma gli importi visualizzati saranno automaticamente detratti dal deposito in fase di riconsegna.

Effettuato il pagamento sarà possibile seleziona il pulsante 'Protocolla e Invia' e terminare la fase di riconsegna.

![](_page_30_Picture_72.jpeg)

#### <span id="page-30-0"></span>**4.14 Collaudo**

La società di PP.SS. procederà, successivamente alla fase di riconsegna, al caricamento della documentazione di collaudo utilizzando l'apposita funzionalità.

![](_page_30_Picture_73.jpeg)

Pagina **31** di **36**

![](_page_30_Picture_10.jpeg)

×

![](_page_30_Picture_11.jpeg)

![](_page_30_Picture_12.jpeg)

L'utente provvederà ad inserire la data collaudo e ad allegare i documenti di collaudo richiesti.

![](_page_31_Picture_110.jpeg)

Infine, genera e scarica il pdf di collaudo che verrà firmato digitalmente dal rappresentante legale il quale provvederà a ricaricarlo e a sottometterlo tramite la funzionalità di protocollazione.

#### <span id="page-31-0"></span>**4.15 Comunicazione Urgente – inserimento**

Dalla voce di menu richieste, tramite il pulsante "NUOVA RICHIESTA" evidenziato nell'immagine, si accede alla funzionalità di inserimento nuova richiesta.

L'utente avrà a disposizione una pagina con un menu a tendina tramite la quale scegliere:

• Classificazione intervento: Urgente

![](_page_31_Picture_111.jpeg)

Premendo il bottone "OK" si attiva una successione di step di elaborazione che costituisce un percorso obbligato che guida l'utente nelle varie fasi di inserimento, bloccandolo qualora non siano inserite le informazioni necessarie alla valorizzazione completa e corretta della richiesta.

Le schermate riproducono le sezioni del modulo di richiesta di autorizzazione per eseguire i lavori del Regolamento Scavi vigente. Verranno compilate le informazioni relative a:

- Municipio
- Motivazione intervento
- Società appaltatrice
- Società richiedente (Compilata automaticamente dal sistema).

![](_page_31_Picture_112.jpeg)

![](_page_31_Picture_15.jpeg)

Pagina **32** di **36**

![](_page_31_Picture_17.jpeg)

![](_page_31_Picture_18.jpeg)

![](_page_32_Picture_30.jpeg)

L'utente provvederà ad inserire, con l'ausilio della funzione viario, solamente la via di riferimento dello scavo e la data di inizio.

![](_page_32_Picture_31.jpeg)

L'utente visualizzerà il riepilogo della comunicazione prima di confermare ed inviare.

![](_page_32_Picture_32.jpeg)

![](_page_32_Picture_33.jpeg)

Pagina **33** di **36**

![](_page_32_Picture_7.jpeg)

![](_page_32_Picture_8.jpeg)

![](_page_32_Picture_9.jpeg)

![](_page_33_Picture_126.jpeg)

#### <span id="page-33-0"></span>**4.16 Sanatoria**

L'utente ha la possibilità di ricercare una comunicazione urgente precedentemente compilata tramite la classica maschera di ricerca e procedere nella compilazione della richiesta ordinaria in sanatoria entro 7 giorni dalla data di protocollazione della comunicazione urgente.

![](_page_33_Picture_127.jpeg)

L'immagine seguente mostra il risultato della ricerca con le relative azioni possibili.

![](_page_33_Picture_128.jpeg)

Cliccando sull'icona della SANATORIA si passa ai wizard di creazione della richiesta ordinaria. Nella sezione "Dati generali" verranno automaticamente caricati a partire dalla "Comunicazione urgente" i dati relativi a:

- Municipio
- Motivazione intervento
- Scheda "Società appaltatrice"
- Scheda "Società richiedente"

Nella scheda "Descrizione Lavori" verranno caricati automaticamente a partire dalla "Comunicazione urgente" i dati relativi a:

- Strada
- Da
- A
- Data inizio lavori

Per il resto si fa riferimento al paragrafo 3.2.

Al primo salvataggio in bozza della SANATORIA l'utente vedrà nella lista delle istanze una situazione come la seguente:

![](_page_33_Picture_129.jpeg)

Cliccando sulla U si visualizzano le seguenti informazioni della comunicazione urgente di riferimento:

![](_page_33_Picture_20.jpeg)

Pagina **34** di **36**

![](_page_33_Picture_22.jpeg)

![](_page_33_Picture_23.jpeg)

![](_page_34_Figure_0.jpeg)

# <span id="page-34-0"></span>**4.17 Modalita' di pagamento dei diritti di istruttoria, del canone osp temporaneo e dell' imposta di bollo**

# **1) DIRITTI DI ISTRUTTORIA E DEL CANONE DI OSP TEMPORANEO.**

Il pagamento dei diritti di istruttoria e del canone di OSP temporaneo può avvenire in una delle seguenti modalità:

A) prelievo dell'importo relativo da un deposito precedentemente costituito (art 33 comma 10 Del.ne A.C. n. 21 / 2021)

B) tramite PagoPA.

# **A) COSTITUZIONE DEL DEPOSITO** (art 33 comma 10 Del.ne A.C. n. 21 / 2021)

I Soggetti che, per le loro particolari attività, hanno esigenze di realizzare, con frequenza, le occupazioni temporanee possono costituire un proprio "Deposito", con il quale provvedere al pagamento dei diritti di istruttoria e del canone O.S.P. temporaneo.

Tale "Deposito" viene costituito tramite il pagamento di una reversale d'incasso, emessa dalla struttura Municipale competente per territorio di importo uguale al fondo che si intende costituire.

Accertata l'effettiva entrata nelle casse dell'Amministrazione Capitolina, l'importo del fondo è inserito nel SIS da parte gli operatori delle strutture Municipali territoriali.

L'ammontare del Deposito è soggetto al decremento, di importo uguale ai versamenti dovuti per i diritti di istruttoria e di canone COSAP.

Il fondo è utilizzabile, fino al suo esaurimento, per tutte le istanze di apertura cavi presentate dalle PP.SS. e per tutte le autorizzazioni rilasciate dalle Direzione Tecnica Municipale ove è stato costituito. Il Deposito può essere sempre integrato con le medesime modalità previste per la sua costituzione.

Attualmente il Sistema Informativo Sottosuolo prevede di informare gli operatori Municipali qualora la somma a disposizione restante nel Deposito sia in esaurimento.

# **B) PAGAMENTO TRAMITE PAGOPA.**

Il Sistema Informativo Sottosuolo, sia al momento dell'invio dell'istanza sia nel momento del rilascio dell'autorizzazione dirotta l'utente verso il sistema PagoPA.

Sia il pagamento dei diritti di istruttoria che il pagamento del canone OSP temporanea può essere effettuato con le seguenti modalità:

- tramite carta di credito o similari;

- scaricando tramite bollettino da pagare presso gli uffici postali, banche e etc.

Accertata l'entrata nelle casse dell'Amministrazione Capitolina, si procederà all'acquisizione dell'istanza od al rilascio dell'autorizzazione all'apertura cavi.

![](_page_34_Picture_19.jpeg)

Pagina **35** di **36**

![](_page_34_Picture_21.jpeg)

![](_page_34_Picture_22.jpeg)

# **2) IMPOSTA DI BOLLO**

Il pagamento dell'imposta di bollo previsto nella fase di presentazione della richiesta di autorizzazione o di proroga può avvenire in una nelle due seguenti modalità:

- A) Assolvimento dell'imposta di bollo in modo virtuale. Possono utilizzare, spuntando il relativo check, i soggetti dei PP.SS. che hanno una autorizzazione con Agenzia delle Entrate.
- B) tramite PagoPA, secondo le modalità previste nel precedente punto 1) B).

Il rilascio dell'autorizzazione o della proroga avviene da parte delle Direzioni Tecniche Municipali previo accertamento del pagamento dell'imposta di bollo previsto per questa fase tramite PagoPA.

**– Fine del Documento –**

![](_page_35_Picture_6.jpeg)

Pagina **36** di **36**

![](_page_35_Picture_8.jpeg)

![](_page_35_Picture_9.jpeg)